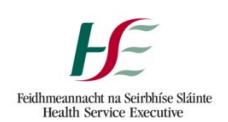

# Self-Service Guide

# **Instructions**

Follow the steps below to migrate to HealthIRL.

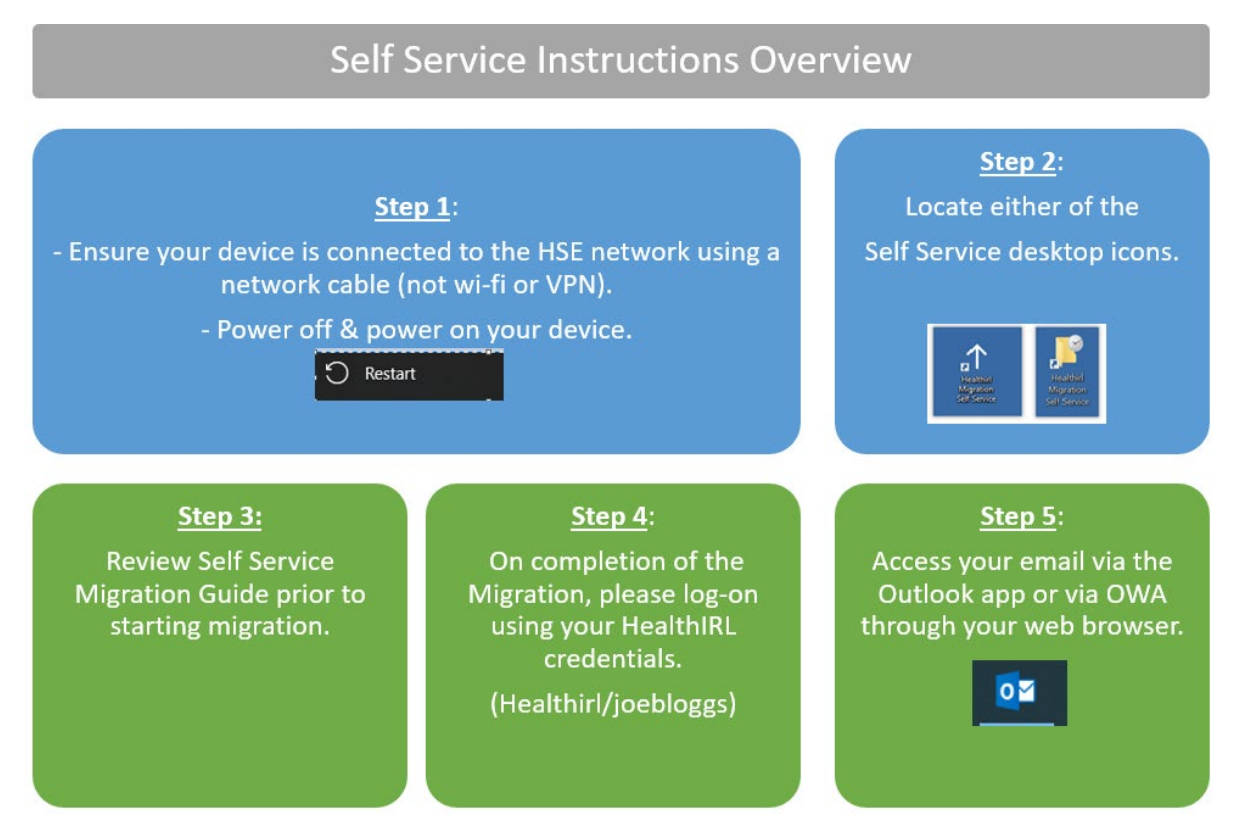

**1. Locate one of the self-service icons on your desktop, then double-click it.**

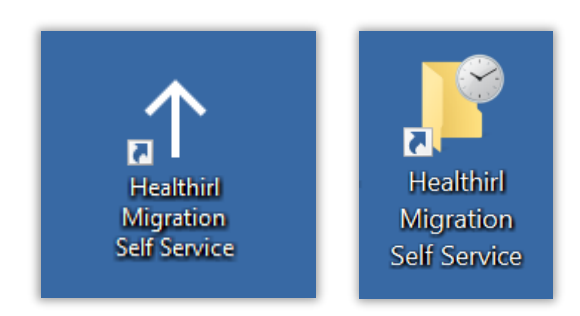

Note: Several windows will appear, wait for the pop up in step 2.

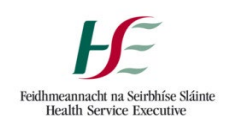

**2. Click: Run**

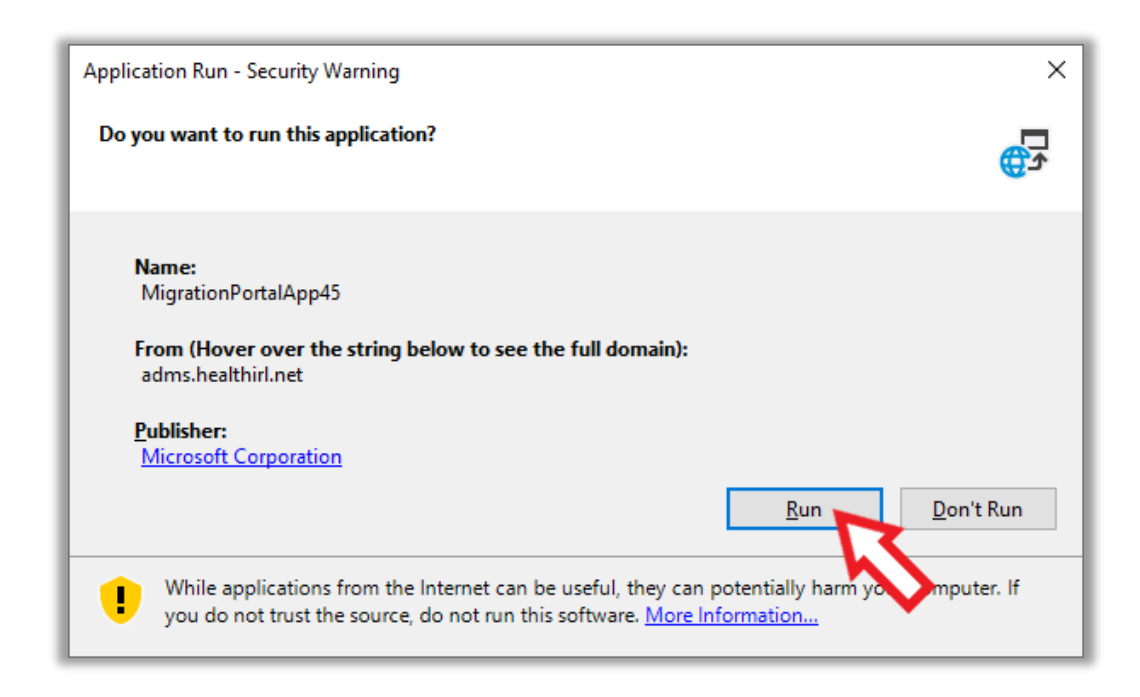

## **3. Click: Start**

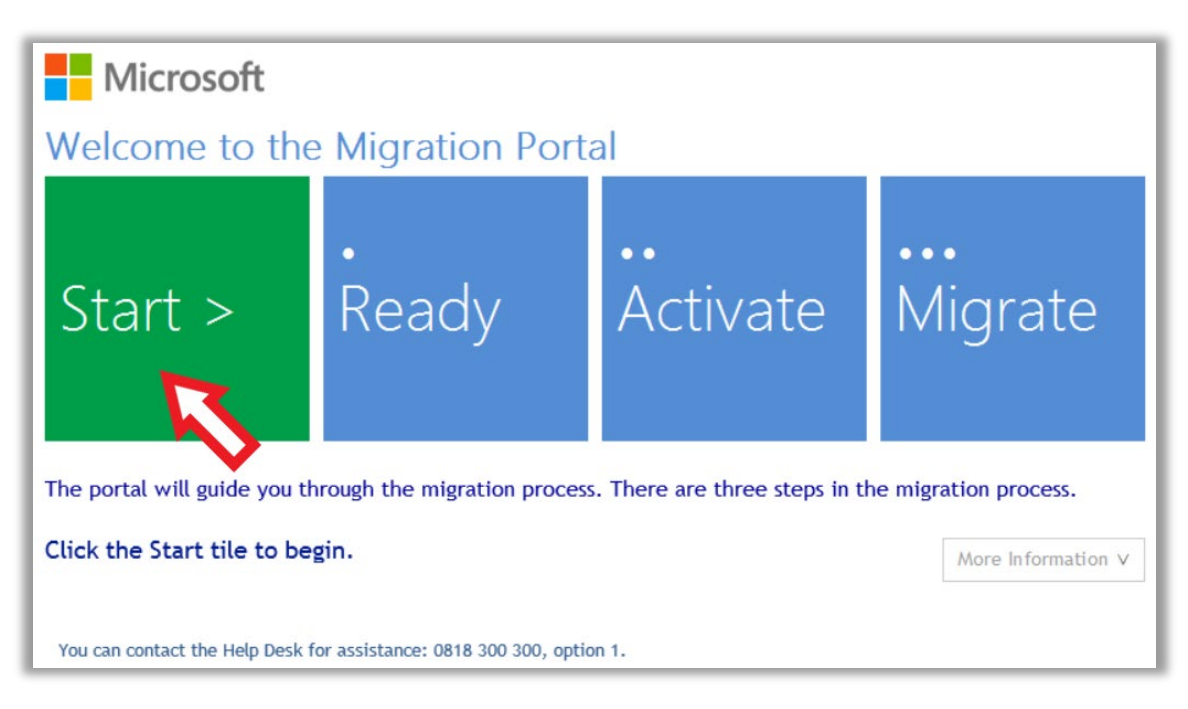

The system will run through Start, Ready, and Activate. No input is required by you.

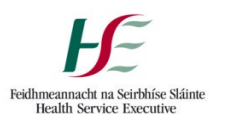

4. **Click: Migrate**

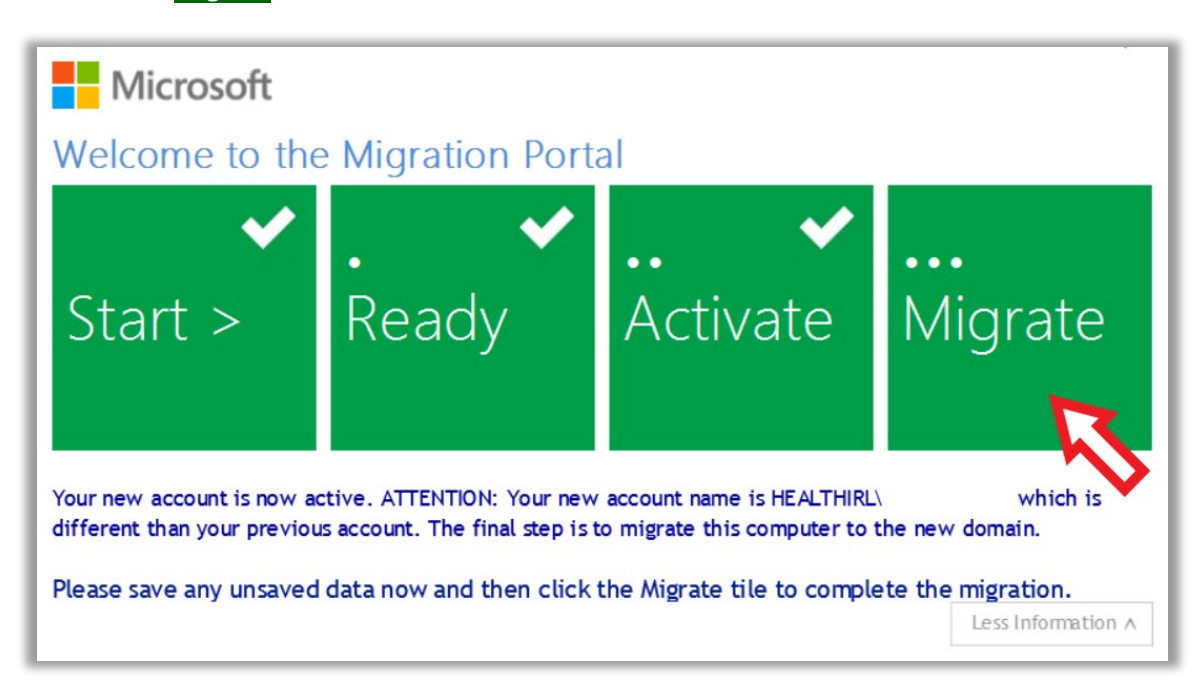

### 5. **After reaching 100% your device will restart.**

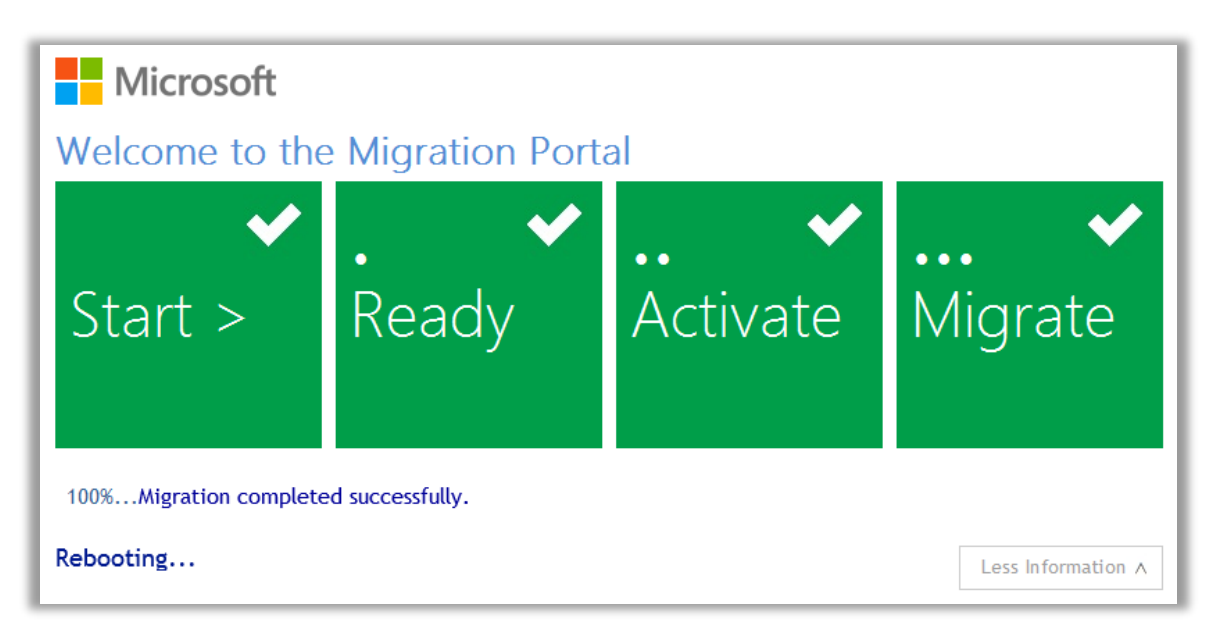

### **Your device should have successfully migrated over to HealthIRL once rebooted.**

**6.** Did you encounter this message? If yes, please click OK to reboot your device.

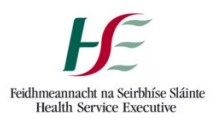

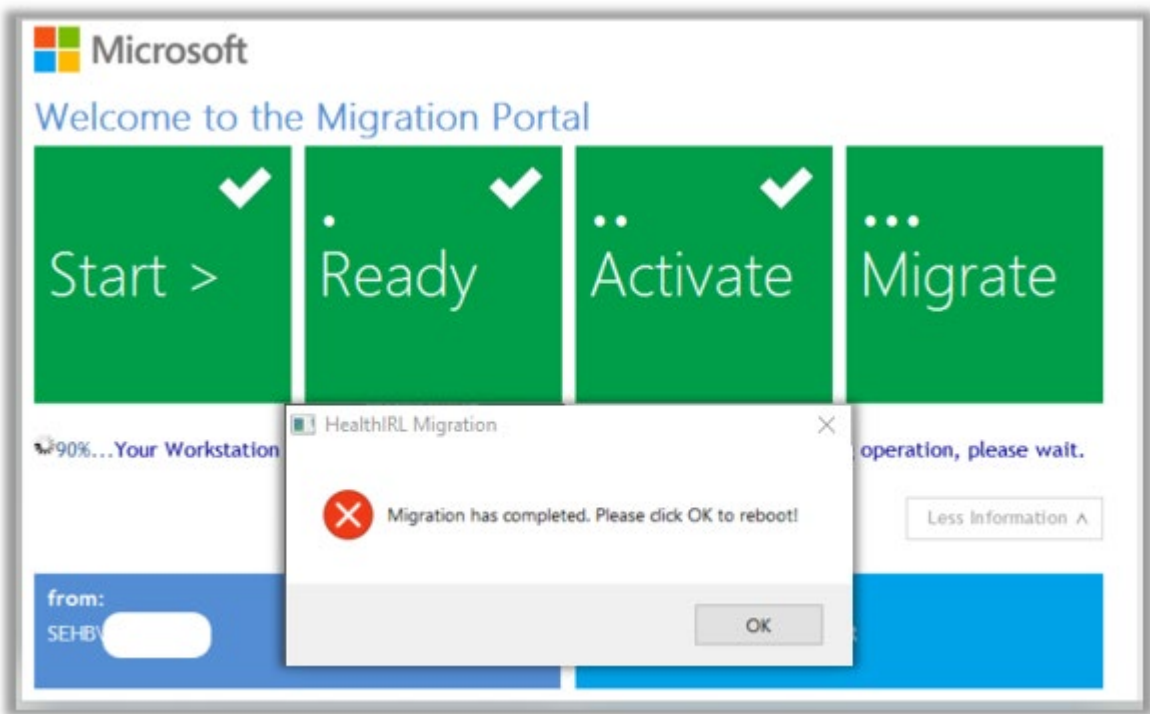

Your device should have successfully migrated over to HealthIRL once rebooted.

7. Please note your new log-in name is displayed at this point, please take note of it.

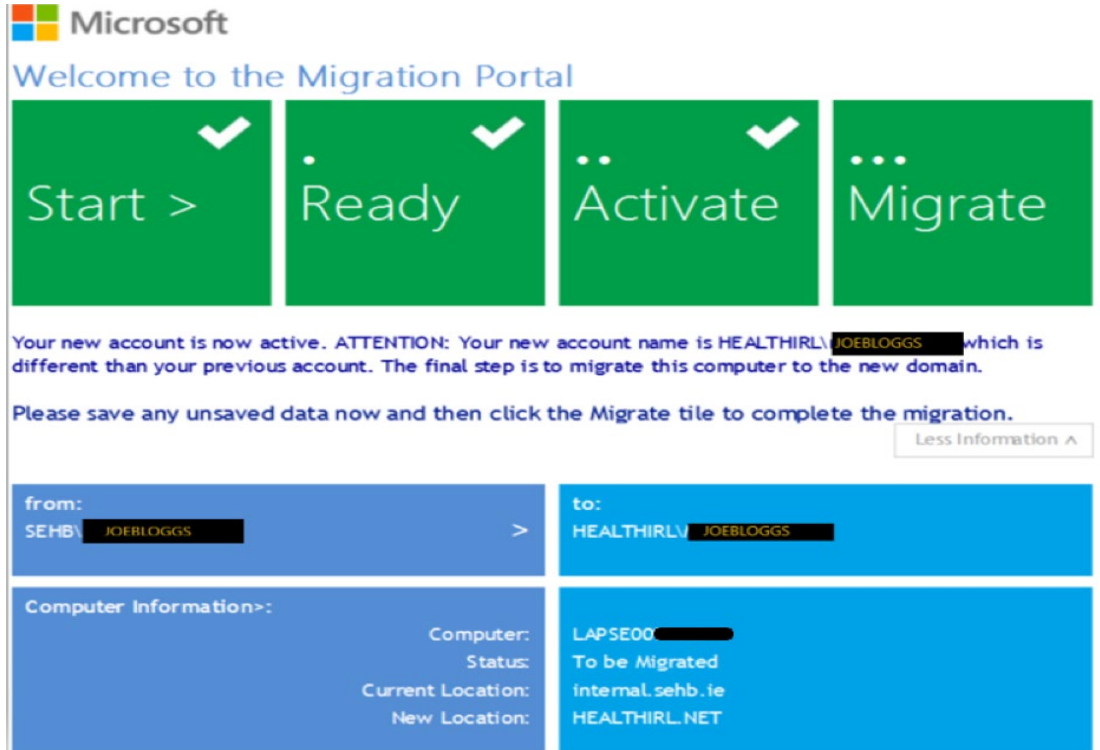

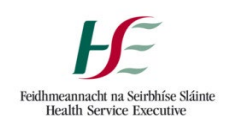

**8.** Please log-on using your new HealthIRL log-in credentials. This is composed of your first name and your last name. **e.g., HEALTHIRL\JOEBLOGGS.** Your password will be your current **email** password.

**9.** If you are a Citrix user, please log-on using your **HealthIRL** credentials.

**10**. Email: double click on the **Outlook** icon to synch your mailbox. You may also continue to use your OWA through your web browser.

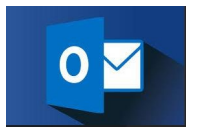